Printing from the Neola web page using Chrome as your web browser

Steps

1. Using Chrome browser go to the please go to the **Customize Google Chrome icon**

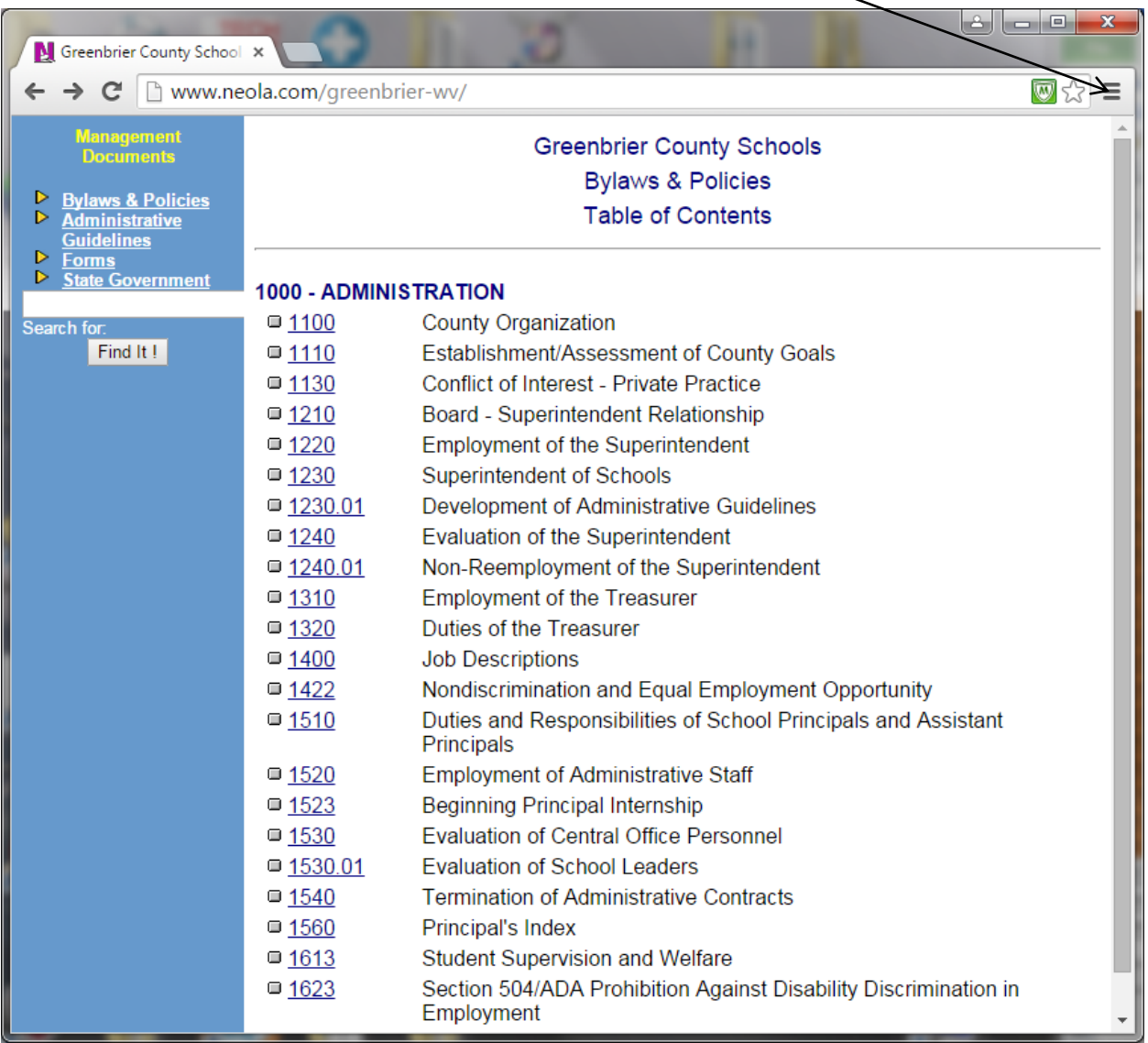

2. Select "Print" from the drop down menu.

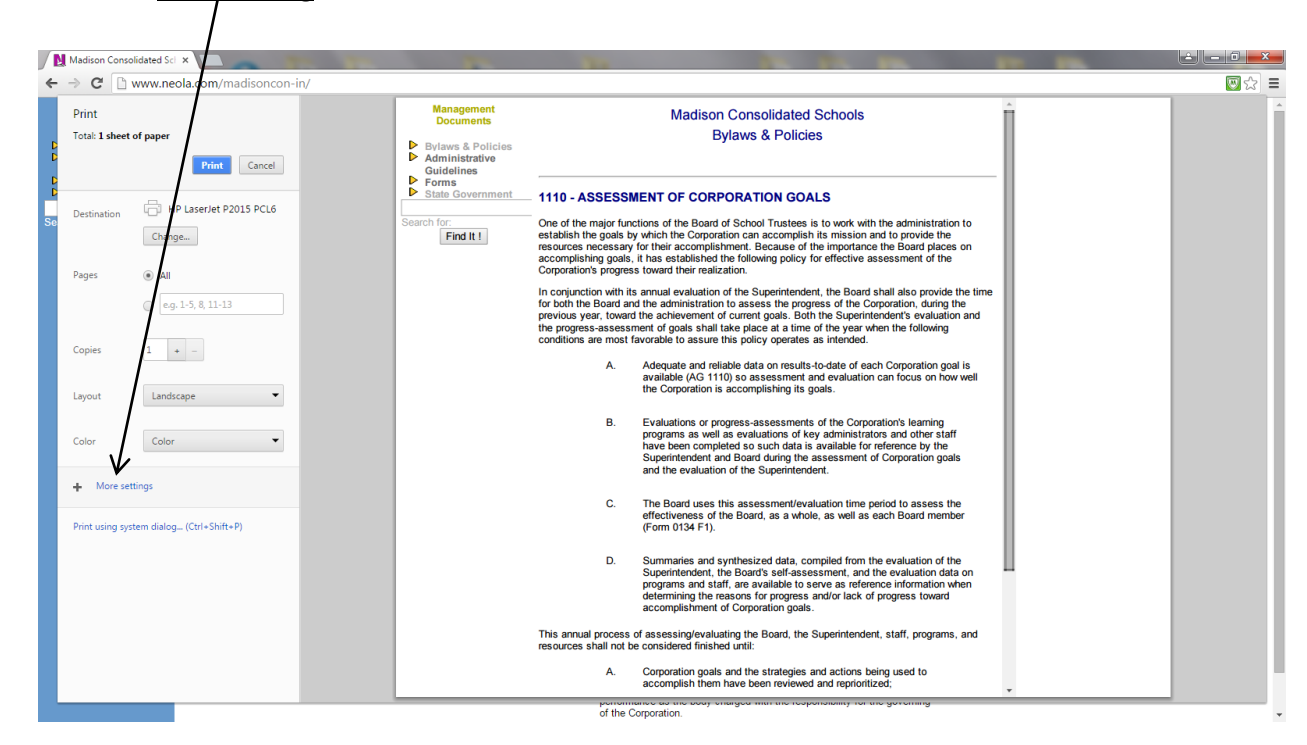

3. Select "+ **More setting**" from the left menu items.

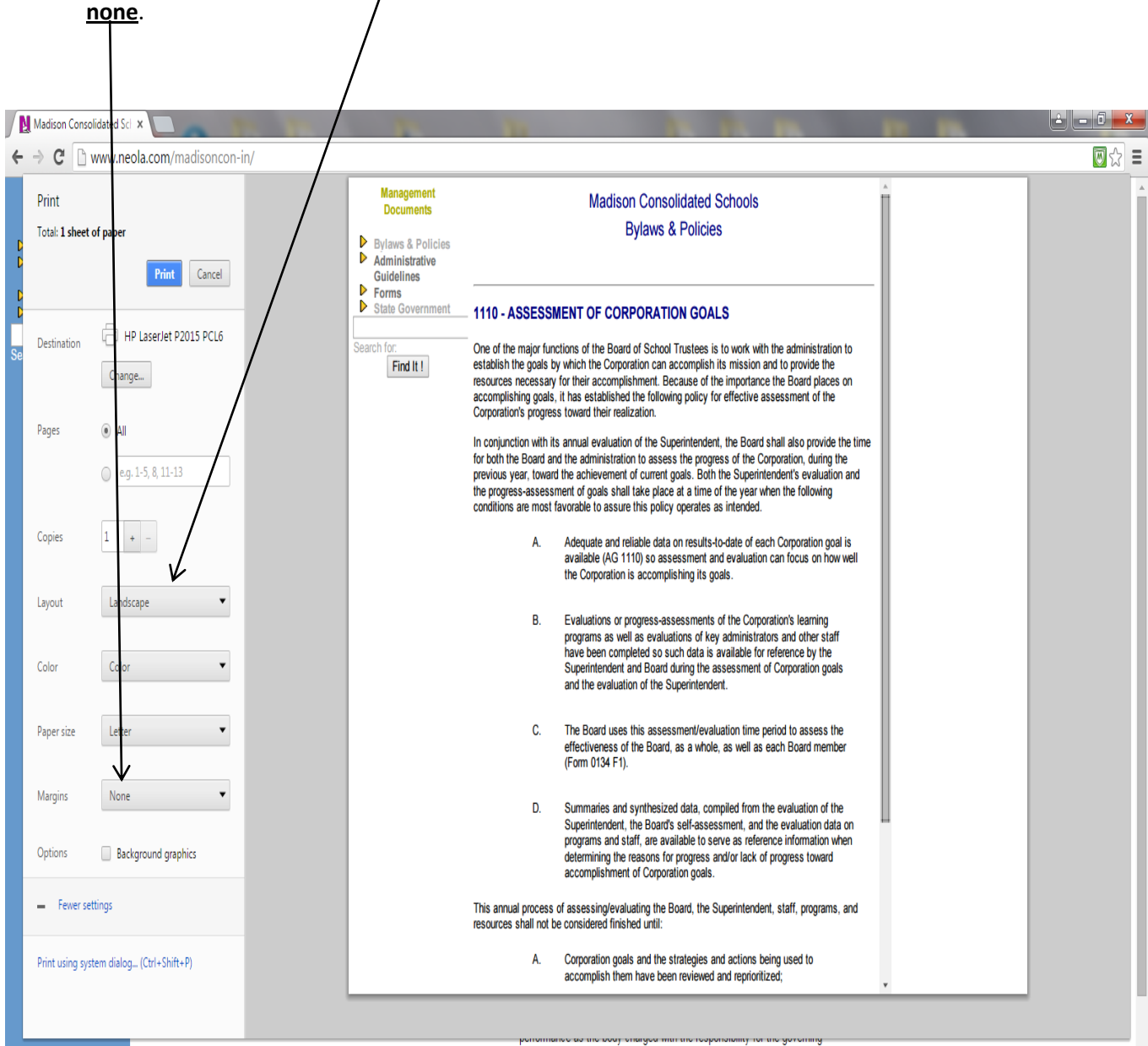

## 4. Change the "Layout" to **Landscape**. You can and adjust the right and left margins settings to

of the Corporation.

You will then see the following and should be able to print the policy without losing the any part of the document running off the margin.

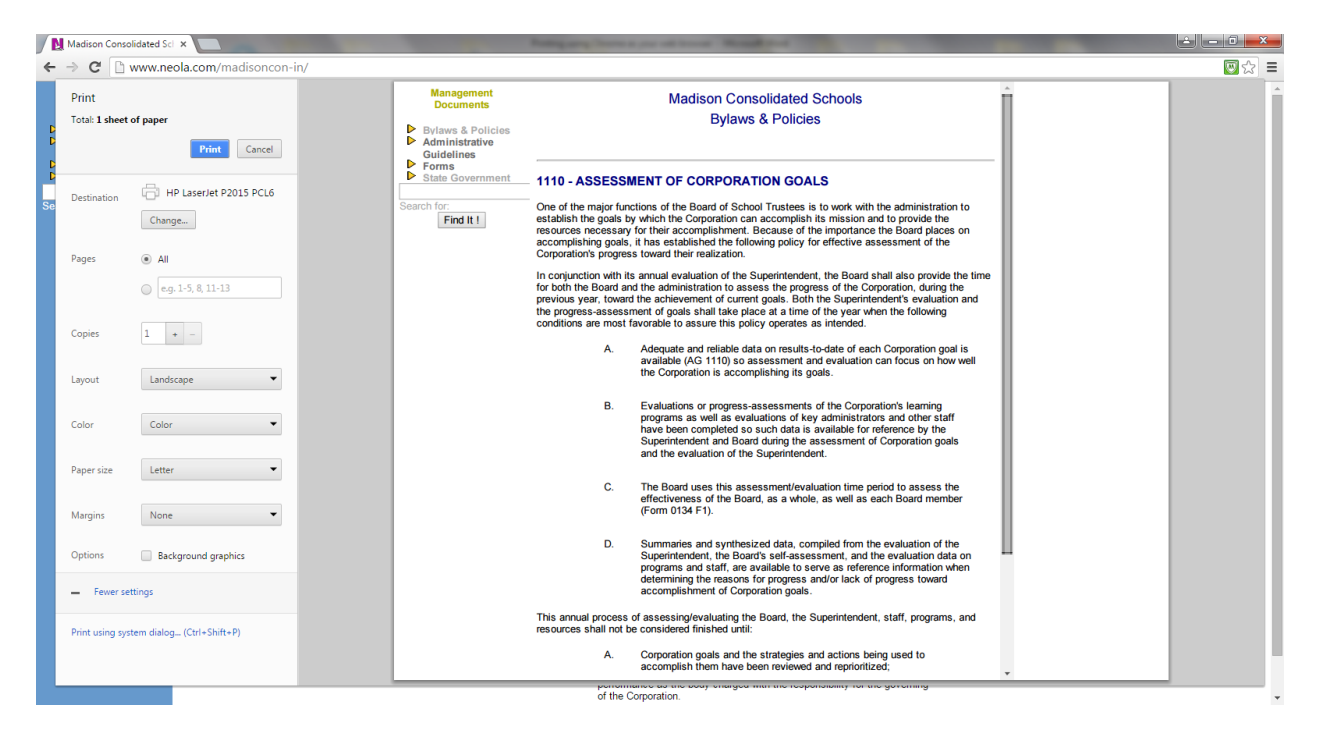